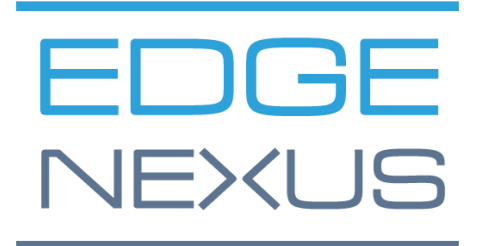

边缘ADC部署指南

# 文件属性

文件编号: 2.0.4.20.22.16.04 文件创建日期。 2021年8月5日 文件最后编辑。 20 April 2022

文件作者。 Jay Savoor

文件最后编辑者。

# 文件免责声明

由于产品发布的差异,本手册的屏幕截图和图形可能与您的产品略有不同。Edgenexus公司确保他们做出一 切合理的努力来确保本文件中的信息是完整和准确的。Edgenexus公司会在未来的版本中,在需要时对本文 件中的信息进行修改和更正。Edgenexus公司对任何错误不承担任何责任。

# 版权

© 2022.保留所有权利。

本文件中的信息如有变化,恕不另行通知,也不代表制造商的承诺。未经制造商明确的书面许可,本指南的 任何部分都不得以任何形式或手段、电子或机械,包括影印和录音,为任何目的进行复制或传播。注册商标 是其各自所有者的财产。我们尽一切努力使本指南尽可能地完整和准确,但并不意味着保证其适用性。作者 和出版商对任何个人或实体因使用本指南中的信息而产生的损失或损害不承担任何责任。

# 商标

Edgenexus标志、Edgenexus、EdgeADC、EdgeWAF、EdgeGSLB、EdgeDNS都是Edgenexus有限公司的 商标。所有其他商标都是其各自所有者的财产,并得到承认。

# Edgenexus支持

如果你有关于本产品的任何技术问题,请提出支持票:support@edgenexus.io

### 这份文件涵盖了EdgeADC在Microsoft Azure环境下的初始化。

# Azure中的许可方法

在Azure中,有两种方法来许可EdgeADC。

# 蔚蓝定时许可证

这种许可和部署方法使用Azure的基于时间的许可和收费。你将按小时对EdgeADC的使用进行收费。使用这 种许可模式时,有几种尺寸的EdgeADC可供选择。

- 500 Mbps 允许最大吞吐量为500 Mbps。
- 1 Gbps 允许最大吞吐量为1 Gbps。
- 3 Gbps 允许最大吞吐量为3 Gbps。
- 10 Gbps 允许最大吞吐量为10 Gbps。
- 无限 允许无限制的吞吐量,没有最大值。

# 自带许可证 (BYOL)

该产品的BYOL许可证版本允许你从经销商伙伴那里购买许可证,并在Azure部署的EdgeADC中使用这些许 可证。这种高度灵活的方法意味着你可以在任何环境中使用该许可证,如果你希望在未来的某一天从Azure 系统中转移。它还允许使用Edgenexus公司提供的永久和SaaS许可证。该许可证可以是以下类型之一。

- 永久的
	- o 300 Mbps 允许最大吞吐量为300 Mbps。
	- o 1 Gbps 允许最大吞吐量为1 Gbps。
	- o 3 Gbps 允许最大吞吐量为3 Gbps。
	- o 6Gbps 允许最大吞吐量为6Gbps。
	- o 无限 允许无限的吞吐量,没有最大值。
- SaaS年度合同
	- o 300 Mbps 允许最大吞吐量为300 Mbps。
	- o 1 Gbps 允许最大吞吐量为1 Gbps。
	- o 3 Gbps 允许最大吞吐量为3 Gbps。
	- o 6Gbps 允许最大吞吐量为6Gbps。
	- o 无限 允许无限制的吞吐量,没有最大值。

许可证是使用EdgeADC的界面安装的,位于系统*>*许可。

# 部署EdgeADC Azure设备

请按照以下步骤在Azure上部署EdgeADC。

1. 第一步是访问你的Azure门户和Azure市场。你应该看到与下面的图片类似的东西。

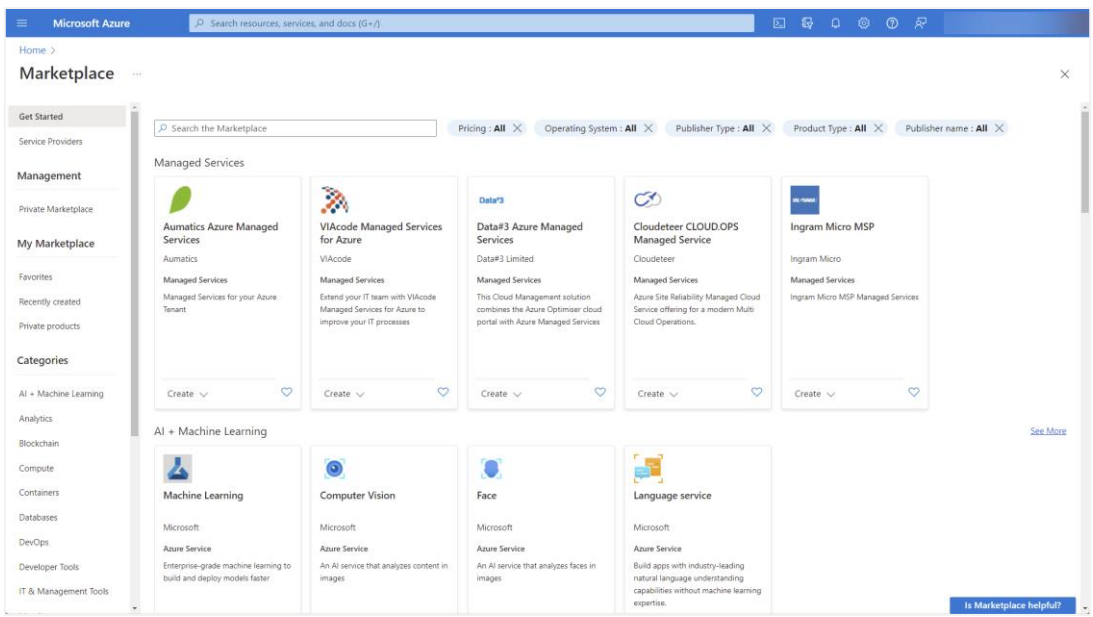

2. 搜索Edgenexus并选择该选项。Edgenexus EdgeADC - Azure的高级负载平衡器。

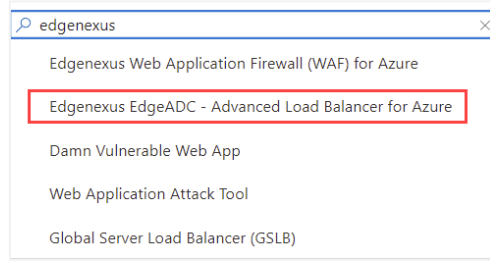

3. 你将看到的下一个屏幕是EdgeADC产品页面。

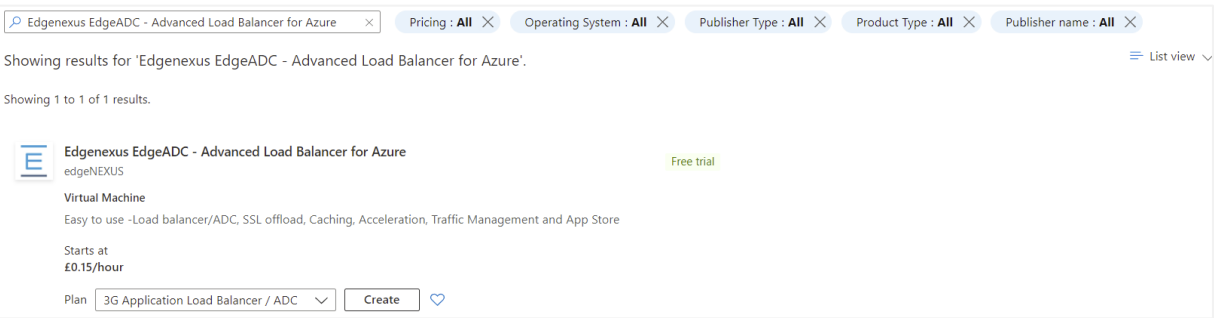

4. 现在你可以从计划菜单内的选项中选择许可证类型,然后点击创建按钮,初始化设备的创建。

#### EdgeADC Deployment Guide

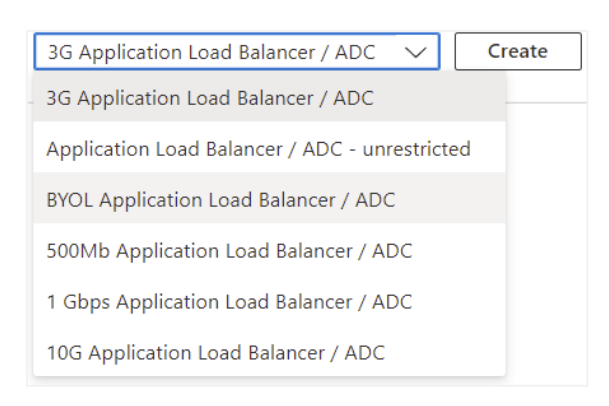

5. 一旦你点击 "创建 *"*按钮,你将被带到下一系列的设置,从 "创建虚拟机 *"*部分的 "基本 *"*开始。见下文。

#### EdgeADC Deployment Guide

#### Create a virtual machine **Basics Disks** Management Advanced Review + create Networking Tags Create a virtual machine that runs Linux or Windows. Select an image from Azure marketplace or use your own customized image. Complete the Basics tab then Review + create to provision a virtual machine with default parameters or review each tab for full customization. Learn more of **Project details** Select the subscription to manage deployed resources and costs. Use resource groups like folders to organize and manage all your resources. Subscription \* 0 **Edgenexus Azure**  $\checkmark$ Resource group \* 0 (New) JayTest\_group\_04191357  $\vee$ Create new Instance details Virtual machine name \* 0 JayTest  $\checkmark$ (US) East US  $\checkmark$ Region \* 0 Availability options (i) No infrastructure redundancy required  $\checkmark$ Security type  $\circledcirc$ Standard  $\checkmark$ Image  $*$   $\odot$  $E$  BYOL Application Load Balancer / ADC - Gen1  $\smallsetminus$ See all images | Configure VM generation  $\mathbb{R}^n$ Azure Spot instance ① Size  $*$   $\odot$ Basic A2 - 2 vcpus, 3.5 GiB memory (\$57.67/month)  $\checkmark$ See all sizes Administrator account ◯ SSH public key Authentication type ① ● Password Username \* 0 azureuser  $\checkmark$ ............. Password \* 0  $\checkmark$ Confirm password \* 0 .............  $\checkmark$ **Review + create** < Previous Next : Disks >

- 6. 按照要求填写字段。我们建议你将大小字段设置为Basic\_A2,其中包括2个vCPU和3.5Gb的内存。
- 7. 一定要记住, EdgeADC在Azure中的管理登录名是azureuser, 而不是普通的用户名admin。请不要改变这个用 **户**名。
- 8. 请同时选择认证类型为密码,并使用一个符合要求的密码。
- 9. 现在点击 "下一步*"*。在该部分的底部点击 "磁盘 *"*按钮。你将看到的页面如下所示。

#### EdgeADC Deployment Guide

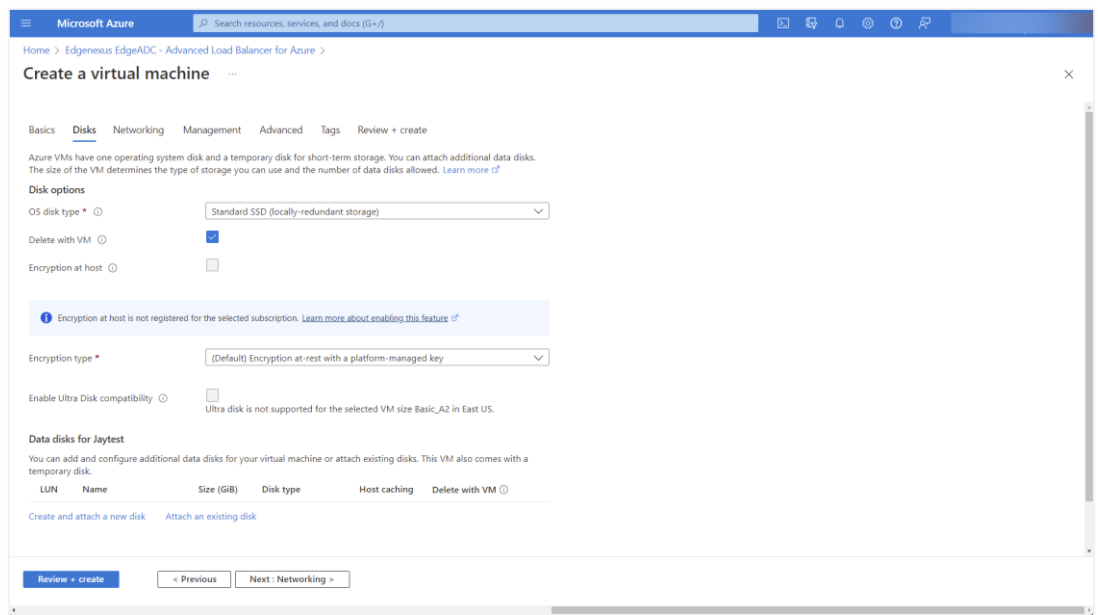

10. 換作系统磁盘类型菜单让你可以选择改变使用的存储介质类型。我们在默认情况下预选了标准固态硬盘, 但你 可能希望改变这一点。

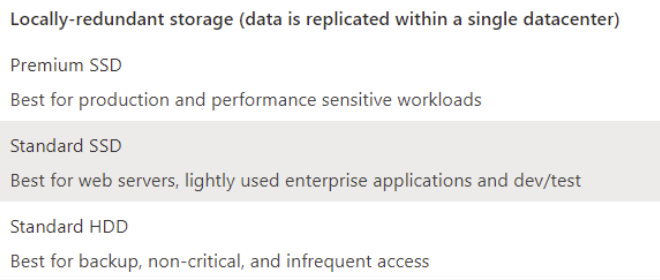

所有其他领域可以保持原样。

11. 下一节是网络。

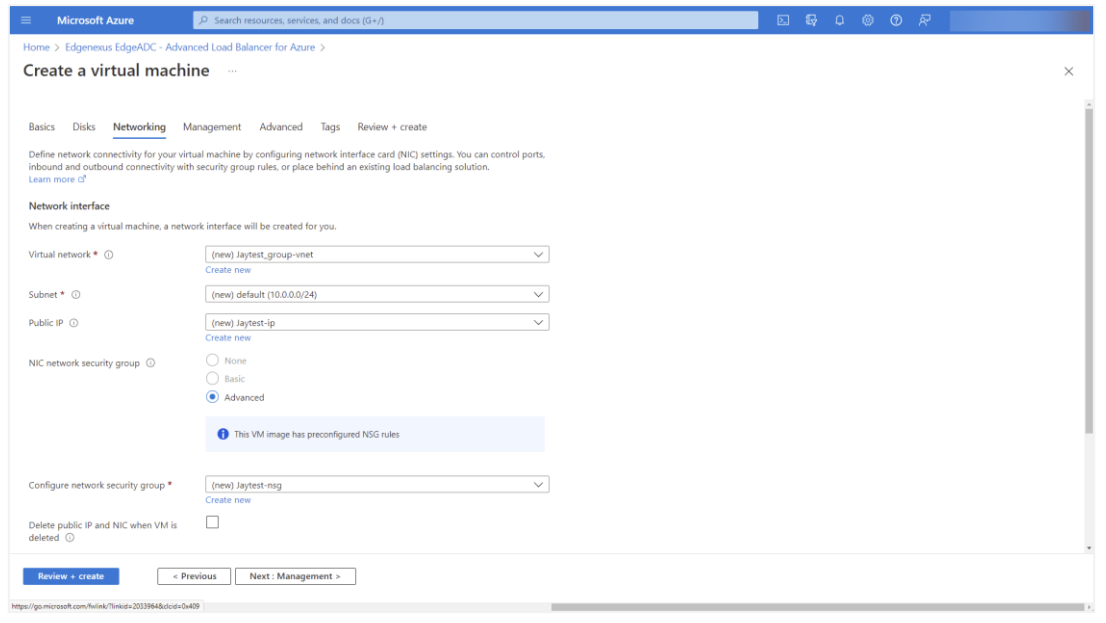

#### EdgeADC Deployment Guide

12. 在这个页面上没有真正的必要去改变什么,但你会注意到它可以为你提供一个新的IP地址,用于访问EdgeADC 的管理界面。点击公共IP字段下的 "创建新的 "链接来做这件事。

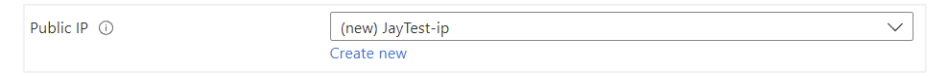

13. 一旦点击,你可以选择公共IP地址的规格。我们建议你将该IP地址设为静态地址。

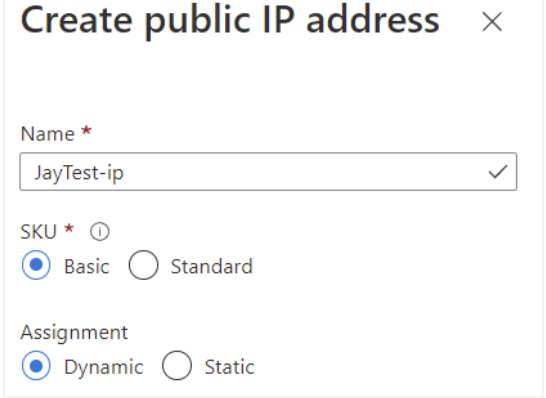

14. 下一个部分是管理,如下图所示。在这个页面上不需要改变任何东西。

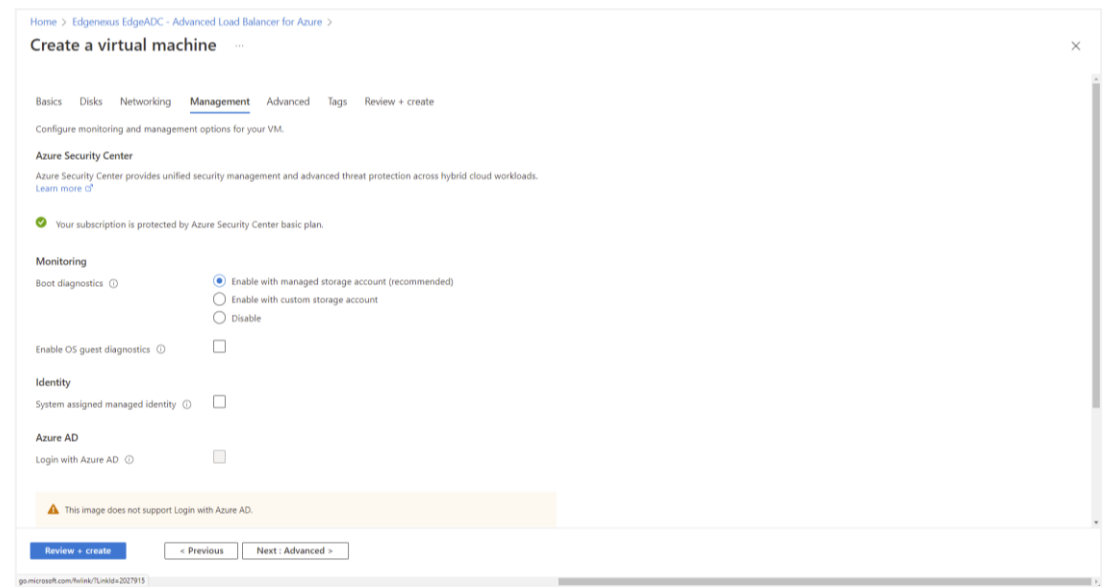

15. 管理 *"*之后的部分是 "高级*"*。同样,不需要在这个页面上改变任何东西。

#### EdgeADC Deployment Guide

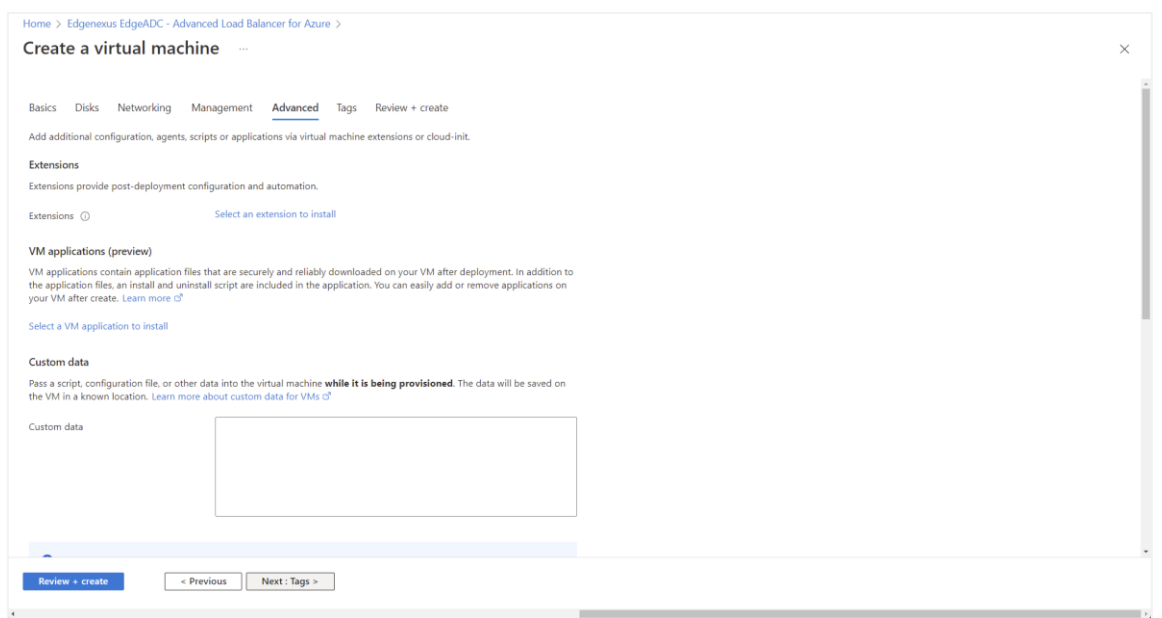

- 16. 审查和创建之前的最后一页是标签。如果你想给你的ADC VM添加标签,你可以在这里做。
- 17. 最后, 你可以在最后的审查和创建阶段审查和创建ADC。

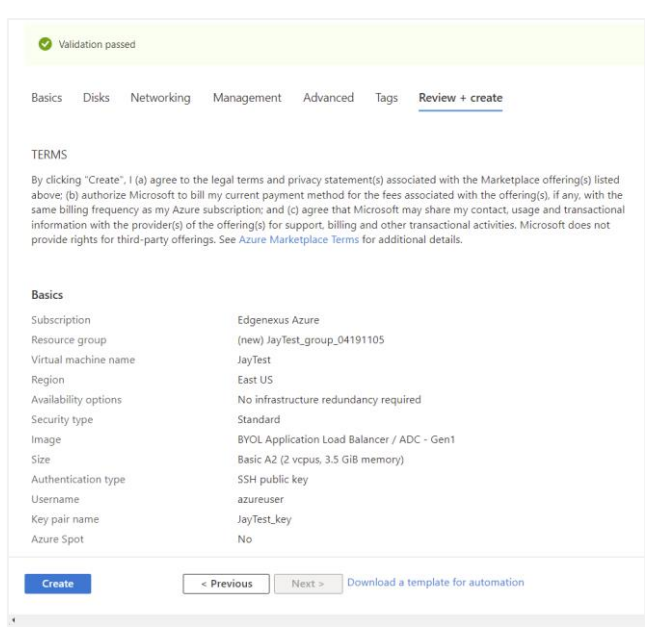

18. 然后,您将被要求下载并存储私钥对。请这样做,因为一旦创建了虚拟机,就不能再恢复和下载。

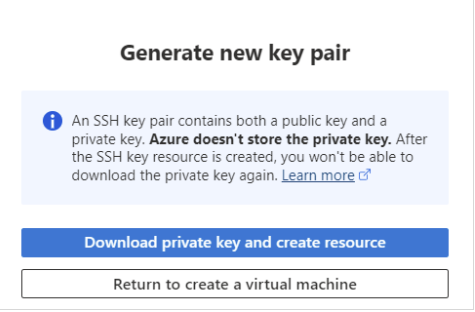

19. 在下载之后,你会看到与下面的页面类似的东西。

#### EdgeADC Deployment Guide

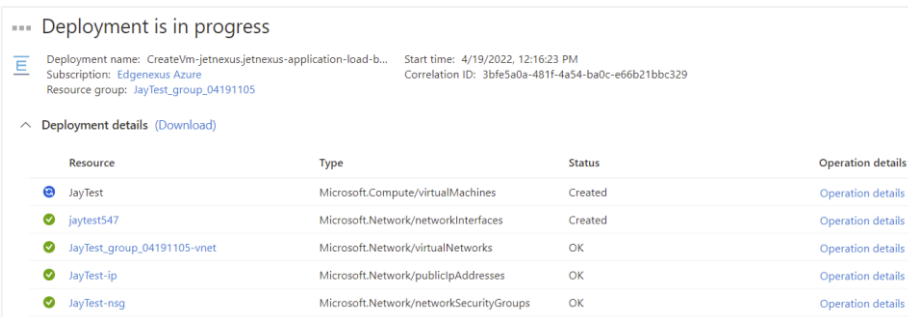

#### 20. 一旦部署完成,你将看到以下屏幕。

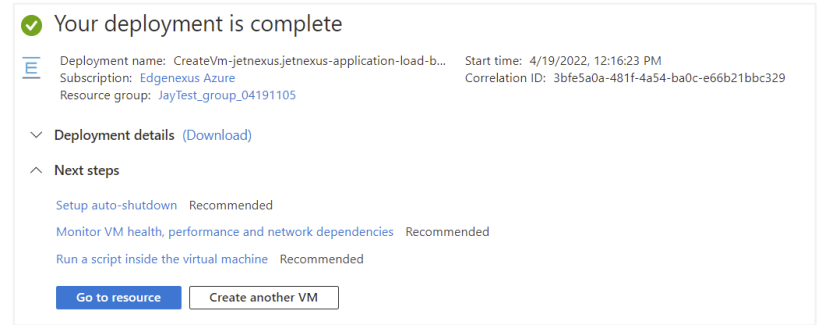

- 21. 一旦部署完成,你就可以去找资源了。
- 22. 要测试ADC并对其进行配置,请使用浏览器访问以下网址。 https://{ip.address}:27376。
- 23. 这将弹出GUI登录。用户名和密码是: username: azureuserpassword: {**password.you.set**}。

注意:如果你需要在内部网络中添加额外的网络接口到EdgeADC,你可以使用网络部分进行,并将它们添加 到系统*>*网络中的ADC GUI。